Документ подписан простой электронной подписью Информация о владельце: ФИО: Локтионова Оксана Геннадьевна Должность: проректор по учебной работе Дата подписания: 08.02.2021 16:51:23 Уникальный программный ключ: 0b817ca911e6668abb13a5d426d39e5f1c11eabbf73e943df4a4851fda56d089

### МИНОБРНАУКИ РОССИИ

Федеральное государственное бюджетное образовательное учреждения высшего образования «Юго-Западный государственный университет»  $(HO3<sub>l</sub>Y)$ 

Кафедра информационной безопасности

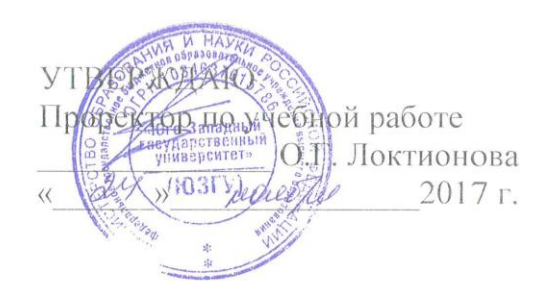

### ОБНАРУЖЕНИЕ ПЭМИ ПО ЭЛЕКТРИЧЕСКОЙ СОСТАВЛЯЮШЕЙ ЭЛЕКТРОМАГНИТНОГО ПОЛЯ С ПОМОЩЬЮ ПРОГРАММНО-АППАРАТНОГО КОМПЛЕКСА «ЛЕГЕНДА»

Методические рекомендации по выполнению лабораторной работы №8 для студентов укрупненной группы специальностей и направлений подготовки 10.00.00 «Информационная безопасность»

Курск 2017

УДК 621.(076.1)

Составитель: А.Л. Ханис

#### Рецензент

Кандидат технических наук, доцент кафедры «Информационная безопасность» М.А. Ефремов

Обнаружение ПЭМИ по электрической составляющей электромагнитного поля с помощью программно-аппаратного комплекса «Легенда» [Текст] : методические рекомендации по выполнению лабораторной работы / Юго-Зап. гос. ун-т; сост.: А.Л. Ханис. - Курск, 2017. - 11 с.: ил. 5. - Библиогр.: с. 11.

Содержат сведения по работе с программно-аппаратным комплексом «Легенда». Указывается порядок выполнения лабораторной работы, правила оформления отчета.

Методические рекомендации соответствуют требованиям программы, утвержденной учебно-методическим объединением по специальности.

Предназначены студентов укрупненной ДЛЯ группы спениальностей направлений ПОЛГОТОВКИ  $10.00.00$  $\overline{M}$ «Информационная безопасность».

#### Текст печатается в авторской редакции

Подписано в печать  $\frac{11}{16}$  Формат 60х84 1/16. Усл. печ. л. 0,64. Уч.-изд. л. 0,58. Тираж 100 экз. Заказ. Бесплатно. 215У Юго-Западный государственный университет. 305040, г. Курск, ул. 50 лет Октября, 94.

# **1. Цель работы**

Изучение порядка проведения поиска и измерения ПЭМИ по электрической составляющей и расчет параметров защищенности технических средств от утечки информации.

**2.Теоретические сведения, необходимые для проведения специсследований**

Исследование побочного электромагнитного излучения монитора необходимо проводить с помощью измерительных антенн «Альбатрос».

Проблема выделения сигналов, обладающих информационными признаками и относящихся к излучению исследуемого устройства, может быть решена с использованием:

-энергетического принципа пропадания сигнала при отключении контролируемого устройства;

-информационного принципа, когда перед проведением исследования производится формирование эталонного образа искомого сигнала, и в процессе исследования осуществляется автоматическое обнаружение сигналов в эфире, похожих на этот эталонный сигнал.

Сравнение обнаруженного сигнала и образа эталонного сигнала производится путем вычисления максимума взаимнокорреляционной функции между образами сигналов. При превышении данной величиной установленного порогового значения, принимается решение о схожести образов. При этом исключается возможность причисления к перечню обнаруженных частот посторонних сигналов и неинформативных ПЭМИ исследуемого технического средства.

Работа в управляющей программе сводится к поиску эталона тестового сигнала в полуавтоматическом режиме, составлению программ исследований для предварительного контроля электромагнитной обстановки (ЭМО) и автоматического поиска по заданному эталону похожих сигналов.

# **3.Задание для проведения работы**

3.1. Изучить методику проведения специсследования.

3.2. Провести поиск и измерение ПЭМИ монитора на ЭЛТ (монитора на ЖК) в автоматическом и режиме управляющей программы.

3.3. Составить протокол исследования с помощью расчетной программы.

3.4. Сделать выводы.

# **4. Порядок выполнения работы**

4.1. Подготовка комплекса и исследуемого средства к работе

4.1.1.Управляющую ПЭВМ и измерительный прибор необходимо соединить кабелем USB.

4.1.2.Подключить антенну «нулевая диполь» (А117.3) к анализатору спектра R&S FS300 с помощью кабеля А117.3 к разъему (8).

4.1.3.Включить анализатор спектра.

4.1.4.Включить на исследуемом техническом средстве монитор тест «Зебра».

4.1.5.Запустить управляющую программу на персональном компьютере.

4.2. Поиск и измерение ПЭМИ в автоматическом режиме измерений

4.2.1. Создание эталона тестового сигнала

Для перехода в полуавтоматический режим измерений выберите в меню главного окна программы пункт «Измерения - Ручной режим» или нажмите соответствующую кнопку быстрого запуска. На экране управляющей ПЭВМ выводится окно полуавтоматического режима, показанное на рис. 1.

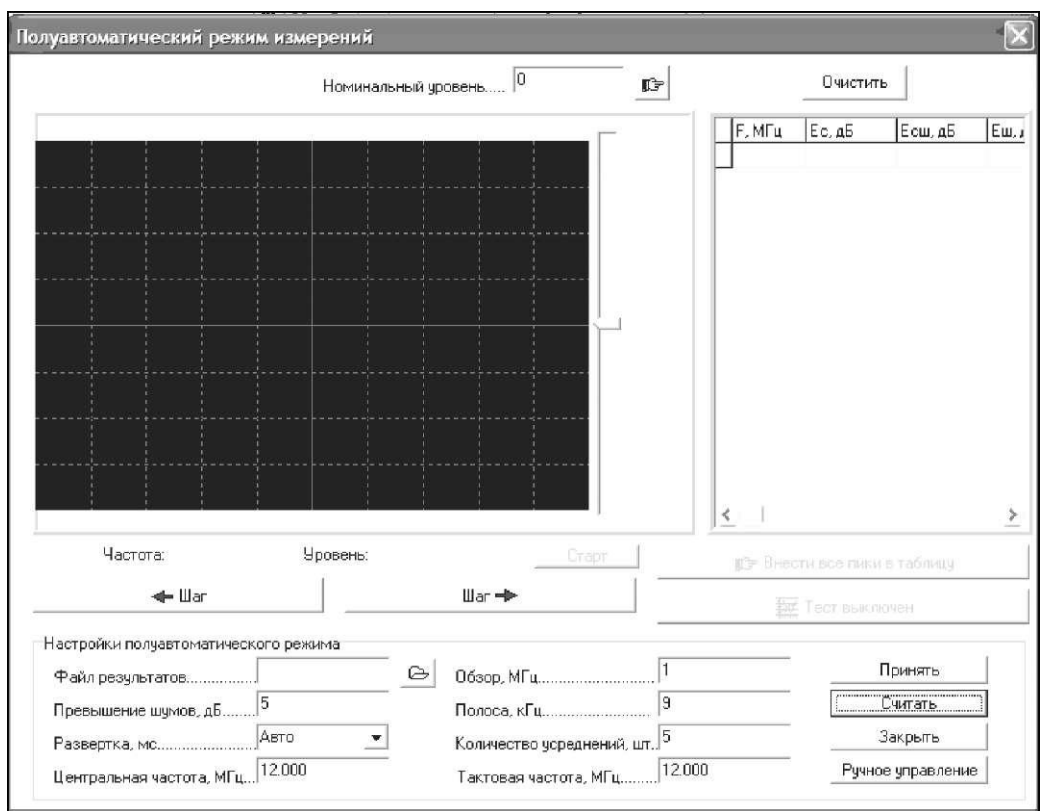

Рис. 1. Окно полуавтоматического режима

В предыдущей лабораторной работе в ручном режиме с помощью анализатора спектра вы нашли примерно ожидаемую тактовую частоту теста монитора. Это значение необходимо ввести в поле «Центральная частота», обзор установите равным 4МГц, остальные поля заполните согласно рекомендациям, приведенным в предыдущей лабораторной работе. Нажмите кнопку «Принять». На дисплее окна полуавтоматического режима изображается текущее усреднение трека спектра. По завершении усреднений картинка останавливается.

Выключите тест на мониторе и нажмите «Тест выключен». На дисплее окна полуавтоматического режима отображаются в одной системе координат два графика частотного спектра (рис. 2): синим цветом с заполнением отображается график спектра при выключенном тесте, зеленым цветом - график спектра при включенном тесте. Белым цветом с заполнением показывается превышение шумов. Все видимые пики «зеленого» графика подлежат анализу как «подозрительные».

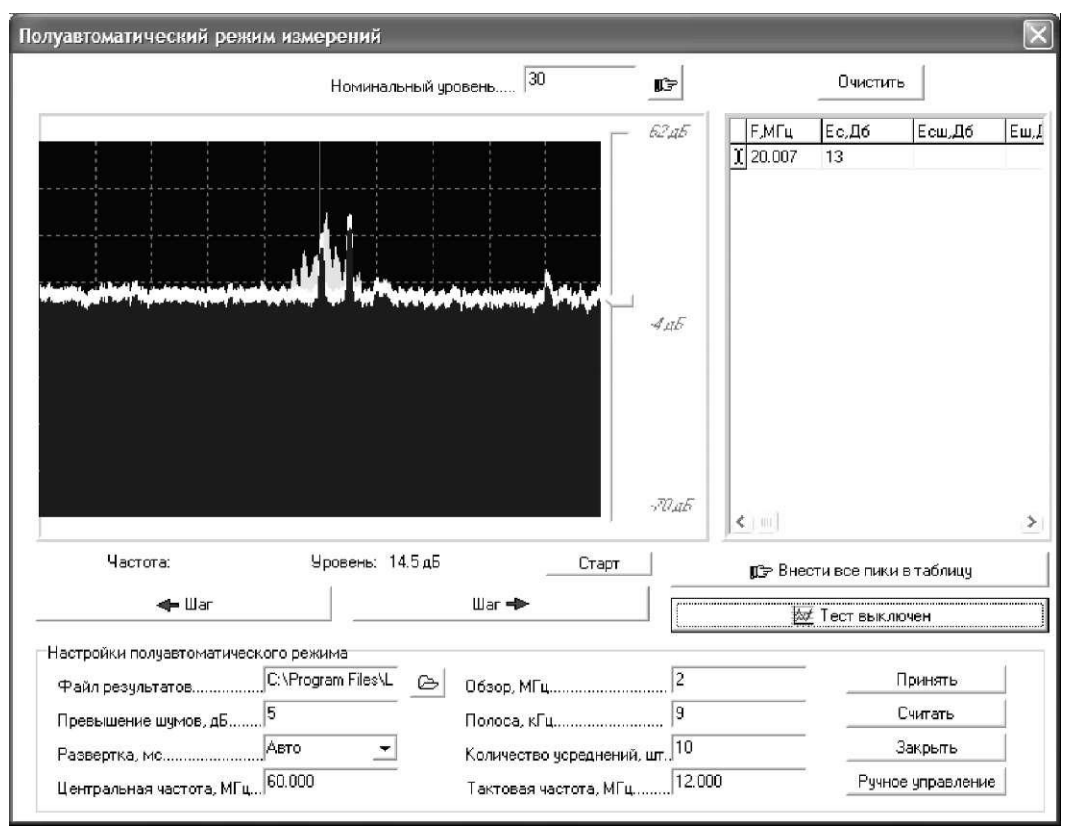

Рис. 2. Графики частотного спектра

Исследуйте все видимые пики «зеленого» графика. Для этого подведите курсор «мыши» к выбранному пику, удерживая нажатой левую кнопку «мыши». При этом внизу под дисплеем отображается значение частоты, совместно с курсором «мыши» перемещается маркер желтого цвета. Настроившись на нужный пик, отпустите левую кнопку «мыши». Поверх окна полуавтоматического режима выводится окно просмотра пика (рис. 3).

Включая и выключая тестовый режим работы исследуемого технического средства и наблюдая за осциллограммой, установите, принадлежит ли данное излучение гармоническим составляющим тестового сигнала. При обнаружении тестового сигнала следует сохранить его как эталон, нажав на кнопку «Сохранить как эталон» окна просмотра пика. Сохраните в созданную папку со своим номером группы.

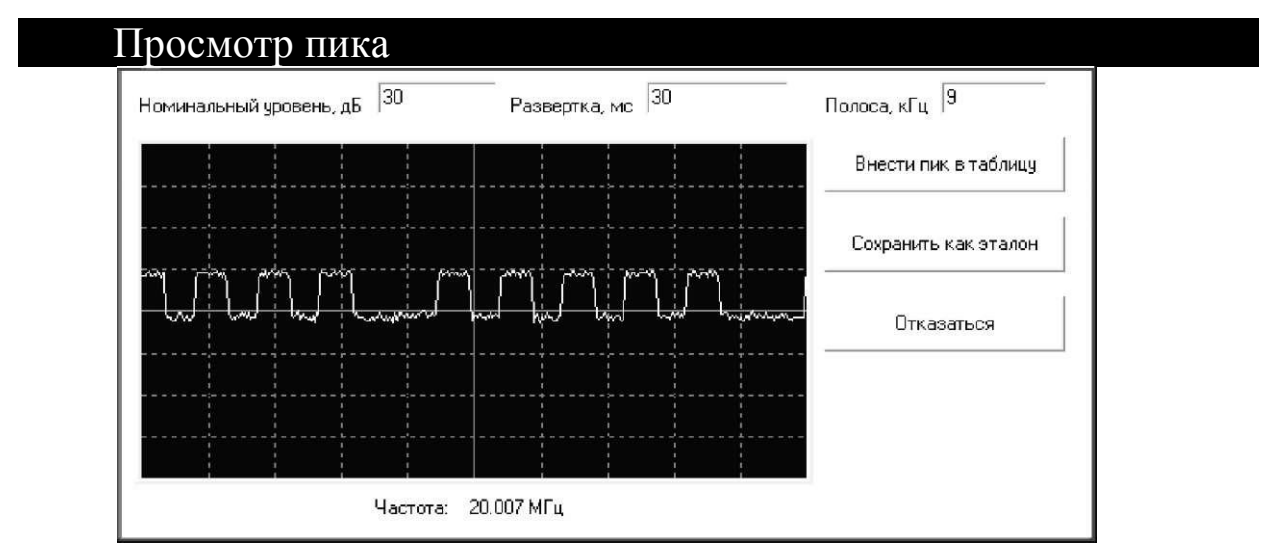

Рис. 3. Осциллограмма сигнала, демодулированного при помощи измерительного прибора

4.2.2. Контроль электромагнитной обстановки (ЭМО)

4.2.2.1. Выключите тест на исследуемом средстве;

4.2.2.2.Для предварительного контроля ЭМО следует составить программу исследования, для этого выберите в меню главного окна программы «Установки/Программа исследований». Поверх главного окна программы откроется окно параметров исследования на странице программы исследований (рис. 4).

|                                                                                                    |                                                                                            |    |                           |              | Программа проведения исследований |                                                                                           |                              |                                                             |          |
|----------------------------------------------------------------------------------------------------|--------------------------------------------------------------------------------------------|----|---------------------------|--------------|-----------------------------------|-------------------------------------------------------------------------------------------|------------------------------|-------------------------------------------------------------|----------|
| Вид исследований   Составляющая   Начало, МГц   Конец, МГц   Антенна   Файл ЭМО   Результаты   Напоминание             |                                                                                            |    |                           |              |                                   |                                                                                           |                              | Демодулятор                                                 | Детекто  |
| Контроль ЭМО                                                                                                    | Электрическая                                                                              | 10 |                           |              | 1000 Hynebas C: VProgram F        |                                                                                           |                              | AM                                                          | Кв. пик. |
| $\leftarrow$          <br>$\blacksquare$<br>Вид исследований<br>Составляющая<br>Антенна<br>ФайлЭМО<br>Файл результатов | Контроль ЭМС <mark>- -</mark><br>Электрическа: ▼<br>Нулевая-дипол ▼ <br>C:\Program Files\L |    | H<br>Начало, МГц          | $ 10\rangle$ |                                   | Усреднений трека <sup>10</sup><br>Децибел на деление<br>Демодулятор<br>Коэфф-т корреляции | 10<br><b>AM</b><br>Кв. пик   | X<br>Отклонение, МГц<br>Превышение, дБмкВ<br>Приращение, дБ |          |
| Напоминание                                                                                                    |                                                                                            |    | Развертка спектра, мс. 50 |              |                                   | Тактовая частота, МГц $^{20}$                                                             |                              | Накопление                                                  |          |
| Тактовая частота<br>⊽<br>Вычитание шумов<br>⊽                                                                          | П Отклонение                                                                               |    | Г Коэффициент корреляции  |              |                                   | √ Просмотр текчщего пика                                                                  | $\times$ Отмена<br><b>OK</b> |                                                             |          |

Рис. 4 . Окно параметров исследования

В таблице программы исследования, расположенной в верхней части страницы, отображается готовая к исполнению программа. По умолчанию таблица содержит программу, составленную при прошлом запуске управляющей программы. Сотрите старую программу нажатием кнопки «Мусорная корзина». Для экономии времени проведите контроль в окрестностях частот, кратных 20МГц (для монитора на ЭЛТ) или 60МГц (для монитора на ЖК).

4.2.2.3. После заполнения программы, внесите ее в таблицу нажатием кнопки «Внести в таблицу».

4.2.2.4.Нажмите кнопку «Ок». Программа автоматически сканирует выбранный диапазон и по завершении выдает сообщение «Программа исследования завершена». При этом, результаты сканирования сохранены в соответствующих выбранных файлах ЭМО для каждого диапазона и их можно использовать для автоматического поиска составляющих тестового сигнала при включенном тесте.

4.2.3. Автоматический поиск составляющих тестового сигнала

Автоматический поиск гармонических составляющих тестового сигнала по заданному эталону можно производить методом беспропускового контроля по всему диапазону проведения специсследования, либо в окрестностях частот, кратных тактовой частоте теста. Для экономии времени проведите исследование в окрестностях частот, кратных 20МГц (для монитора на ЭЛТ) или 60МГц (для монитора на ЖК).

4.2.3.1.Для поиска составляющих тестового сигнала следует заполнить программу исследований. Для этого достаточно заменить вид исследований во всех заполненных строках таблицы на «Измерение ПЭМИН»;

4.2.3.2. После заполнения программы исследования загрузите эталон, найденный в полуавтоматическом режиме.

4.2.3.3.Рассчитайте пороговый коэффициент корреляции, нажав на кнопку «Рассчитать», после чего появится следующее окно (рис. 5).

4.2.3.4. Выберите в меню главного окна программы пункт «Измерения- Старт», либо нажмите соответствующую кнопку быстрого запуска. Программа начнет сканировать диапазон,

выделять пики, превышающие на заданное значение уровень шумов при выключенном тесте (если используется файл ЭМО). Демодулированный сигнал будет сравниваться с эталоном и при превышении коэффициентом корреляции заданного порога, значение частоты будет занесено в таблицу. По завершении сканирования выдается сообщение «Выключите тест для измерения уровней шумов» и программа выполнит необходимые действия. В конце работы выдается сообщение «Программа исследований выполнена».

По завершении автоматического поиска и/или измерения ПЭМИН можно проконтролировать правильность обнаружения. Для этого щелкните «мышью» по любой строке таблицы обнаруженных частот главного окна управляющей программы. На основном дисплее главного окна программы будет отображаться в реальном времени осциллограмма демодулированно- го сигнала на данной частоте. Включая и выключая тест на исследуемом техническом средстве и наблюдая за изменениями формы осциллограммы, можно сделать вывод о принадлежности данного излучения к составляющим тестового сигнала. В случае ложного срабатывания процедуры распознавания строку с ошибочно распознанным сигналом можно удалить, для чего следует нажать CTRL-DEL на клавиатуре управляющей ПЭВМ.

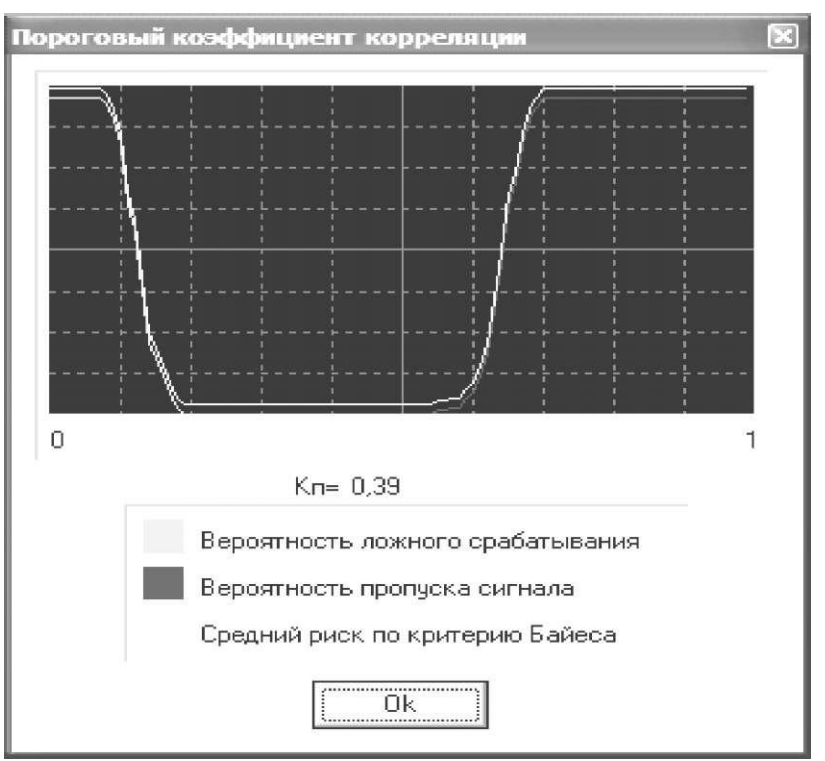

Рис. 5. Расчет порогового коэффициента корреляции

4.3. Расчет зон разведдоступности с помощью расчетной программы

4.3.1. Для запуска расчетной программы следует выбрать в меню «Пуск» соответствующий ярлык или вызвать исполняемый файл, на который ссылается данный ярлык («Легенда»).

4.3.2. Для того, чтобы загрузить данные измерений из файла в расчетную программу нужно выбрать в меню «Файл» пункт «Открыть». Появится стандартный диалог открытия файлов Windows. Далее пользователь должен указать файл, в котором содержатся данные измерений для расчета, полученные при работе управляющей программы, и нажать кнопку «Открыть». В случае правильной структуры файла в поля рабочей таблицы «F, MГц», «U, дБ» и «и<sub>ш</sub>, дБ» загрузятся значения частоты, уровня обнаруженных компонент тестового сигнала и уровня шума.

4.3.3. Для заполнения условий расчета следует выбрать в меню «Условия» команду «Заполнить». Пользуясь описанием процесса задания условий для расчета из предыдущей лабораторной работы, заполните условия, выставив отношение сигнал/шум для всех трех категорий 0,4.

4.3.4.После внесения и заполнения условий, нажмите Измерения- Старт. Программа рассчитает зоны разведдоступности.

4.3.5.После того, как программа выполнит расчет измерения, нужно сохранить результат в Microsoft Word с помощью кнопки быстрого доступа (документ Microsoft Word должен быть открыт).

## **5.Требования к отчету**

Оформить отчет о проделанной работе. В отчете привести цель работы, задание на выполнение работы, порядок проведения работы, протоколы исследований в автоматическом и полуавтоматическом режимах. Сравнить результаты. Сделать выводы и ответить на контрольные вопросы.

## **6.Контрольные вопросы**

6.1. Как решается проблема выделения информационных излучений?

6.2. Для чего необходим эталон тестового сигнала?

6.3. Каким образом происходит сравнение обнаруженного сигнала и образа эталонного сигнала?

6.4. Зачем необходим контроль ЭМО?

6.5. В каких режимах управляющая программа позволяет производить измерение ПЭМИН?